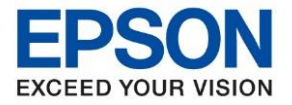

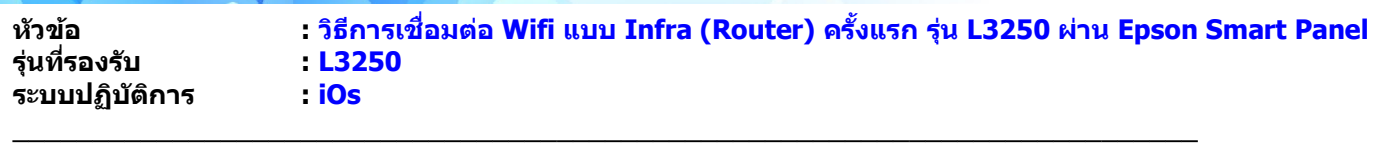

่ ในกรณีที่เครื่องพิมพ์ยังไม่เคยตั้งค่าเชื่อมต่อกับ Wi-Fi Router มาก่อน แล้วต้องการใช้งานผ่าน Wi-Fi Router สามารถตั้งค่าเครื่องพิมพ์ ใหเ้ชอื่ มต่อกับ Wi-Fi Router ผ่าน Epson Smart Panel ได ้ ดังนี้

**หมายเหตุ:** การตั้งค่านี้เป็นการตั้งค่าให้เครื่องพมิ พ์เชอื่ มต่อกับ Wi-Fi Router ครั้งแรก จึงแนะน าให้ตั้งค่าผ่านมือถือเครื่องใดเครื่องนึง ี่ เท่านั้น และให้มั่นใจว่ามือถือที่ทำการตั้งค่าเชื่อมต่อกับ Wi-Fi Router ที่ต้องการใช้งานเรียบร้อยแล้ว และให้วางมือถืออย่ใกล้กับ เครื่องพิมพ์ให้มากที่สุด

1. ดาวนฺโหลดแอพพลเิคชั่น **Epson Smart Panel** ผ่าน App Store

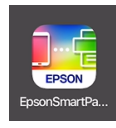

่ 2. เมื่อติดตั้งแอพพลิเคชั่นเสร็จแล้ว เมื่อเปิดแอพพลิเคชั่นขึ้นมา หากเป็นการใช้งานครั้งแรกจะปรากภข้อความให้ยอมรับข้อตกลง การใช้งาน

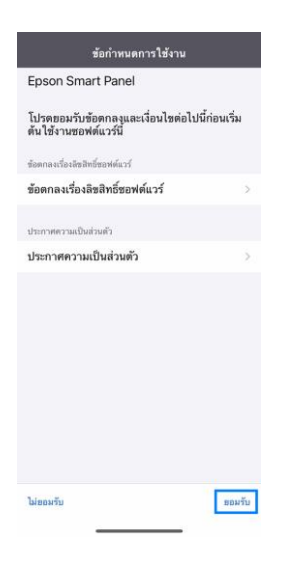

#### 3. จากนั้นกด **OK**

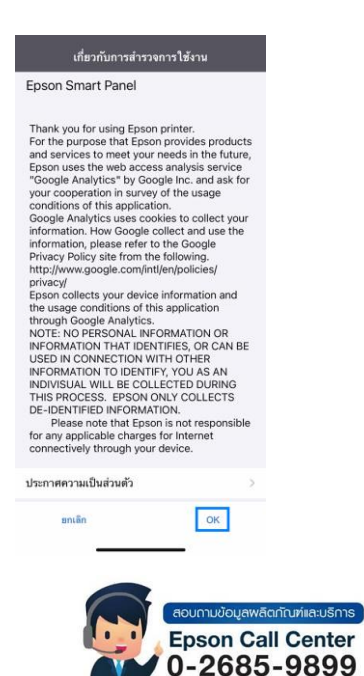

- **สามารถสอบถามข้อมูลเพิ่มเติมทางอีเมลล์ได้ที่ [support@eth.epson.co.th](file://///172.16.80.4/Customer_Support/02_Product%20Usage/02_Knowledgebase/support@eth.epson.co.th)**
- **เวลาท าการ : วันจันทร์ – ศุกร์ เวลา 8.30 – 17.30 น.ยกเว้นวันหยุดนักขัตฤกษ์**
- **[www.epson.co.th](http://www.epson.co.th/)**

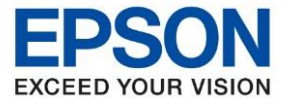

4. จะปรากฏหน้าต่างกำลังค้นหาผลิตภัณฑ์

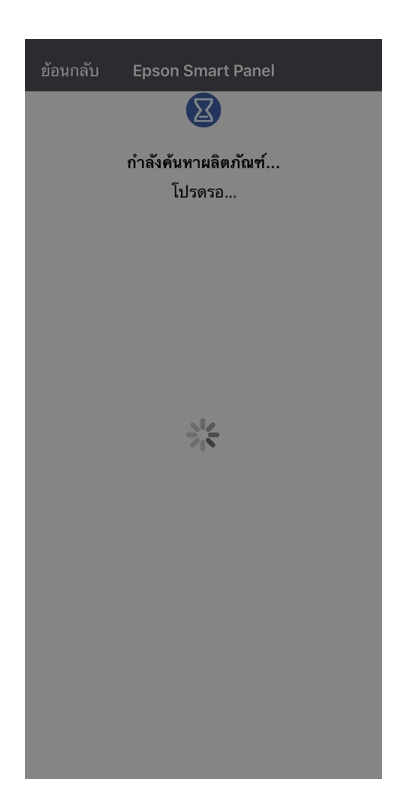

5. เลือก **ถัดไป**

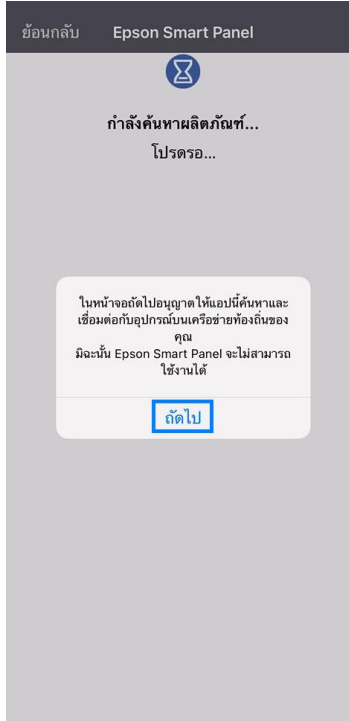

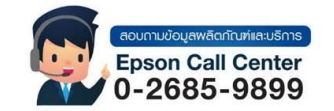

- **สามารถสอบถามข้อมูลเพิ่มเติมทางอีเมลล์ได้ที่ [support@eth.epson.co.th](file://///172.16.80.4/Customer_Support/02_Product%20Usage/02_Knowledgebase/support@eth.epson.co.th)**
- **เวลาท าการ : วันจันทร์ – ศุกร์ เวลา 8.30 – 17.30 น.ยกเว้นวันหยุดนักขัตฤกษ์** • **[www.epson.co.th](http://www.epson.co.th/)**

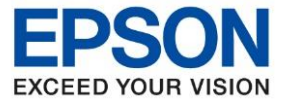

#### 6. เลือก **ตกลง**

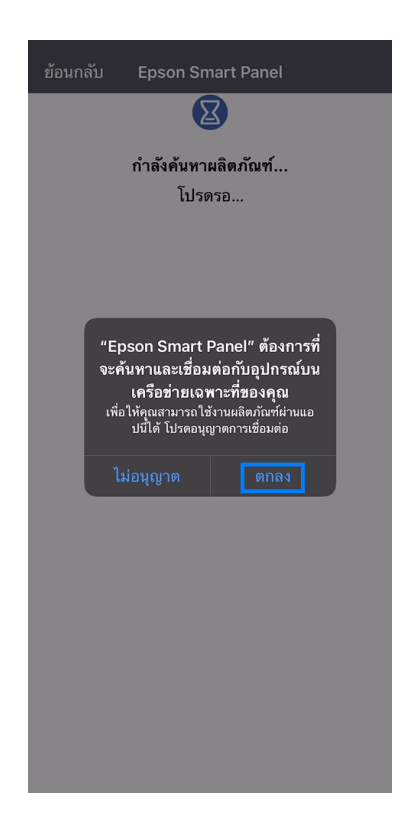

7. จะปรากฏหน้าต่างกำลังค้นหาผลิตภัณฑ์

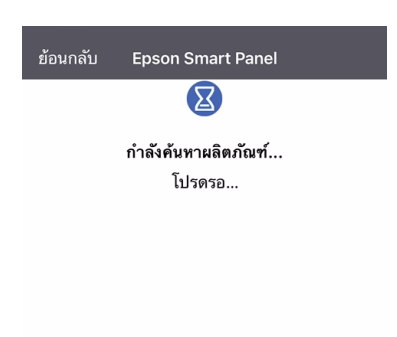

 $\frac{2}{\sqrt{2}}$ 

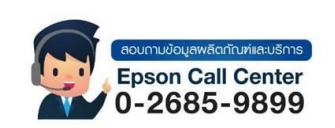

- **สามารถสอบถามข้อมูลเพิ่มเติมทางอีเมลล์ได้ที่ [support@eth.epson.co.th](file://///172.16.80.4/Customer_Support/02_Product%20Usage/02_Knowledgebase/support@eth.epson.co.th)**
- **เวลาท าการ : วันจันทร์ – ศุกร์ เวลา 8.30 – 17.30 น.ยกเว้นวันหยุดนักขัตฤกษ์** • **[www.epson.co.th](http://www.epson.co.th/)**

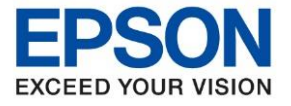

8. จะปรากฏหน้าต่างเริ่มการตั้งค่า เลือก **ต่อไป**

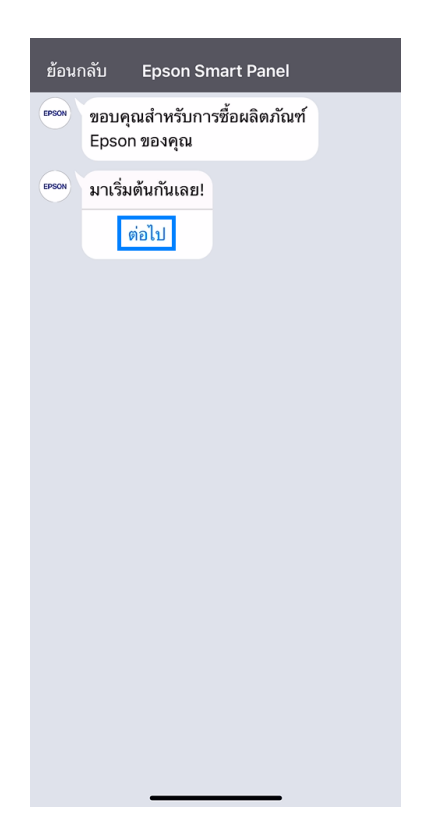

9. จะปรากฏข้อความเรื่องการเปิดใช้งาน Bluetooth ของ Epson Smart Panel เลือก ตกลง

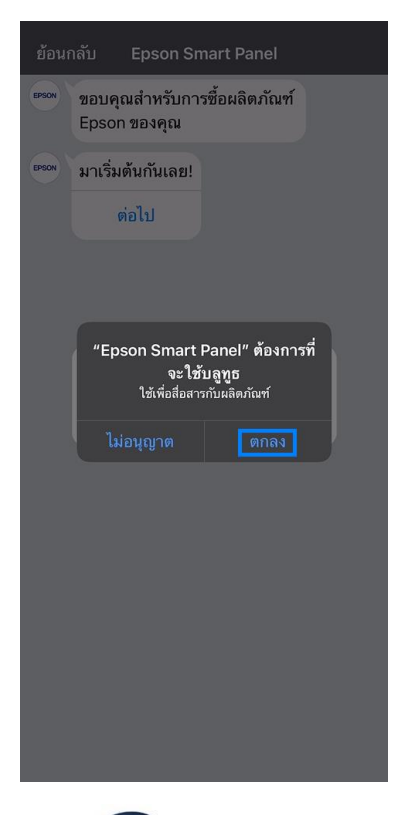

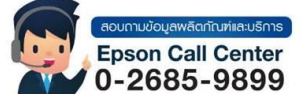

- **สามารถสอบถามข้อมูลเพิ่มเติมทางอีเมลล์ได้ที่ [support@eth.epson.co.th](file://///172.16.80.4/Customer_Support/02_Product%20Usage/02_Knowledgebase/support@eth.epson.co.th)**
- **เวลาท าการ : วันจันทร์ – ศุกร์ เวลา 8.30 – 17.30 น.ยกเว้นวันหยุดนักขัตฤกษ์** • **[www.epson.co.th](http://www.epson.co.th/)**

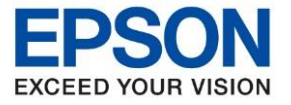

10. ให้แน่ใจว่าเครื่องพิมพ์ถูกเปิดใช้งานอยู่ และมีสถานะไฟปุ่มเปิด หรือไฟ Power ติดนิ่งเพียงดวงเดียว จากนั้น เลือก <mark>ถัดไป</mark>

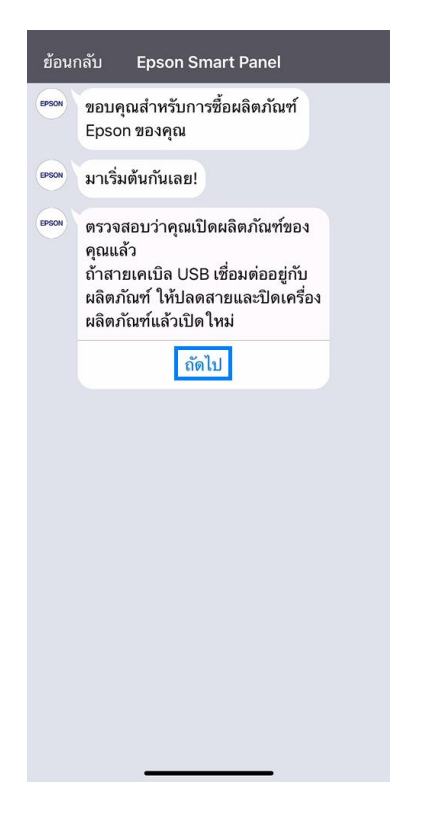

11. จะปรากฏหน้าต่างกำลังค้นหาผลิตภัณฑ์

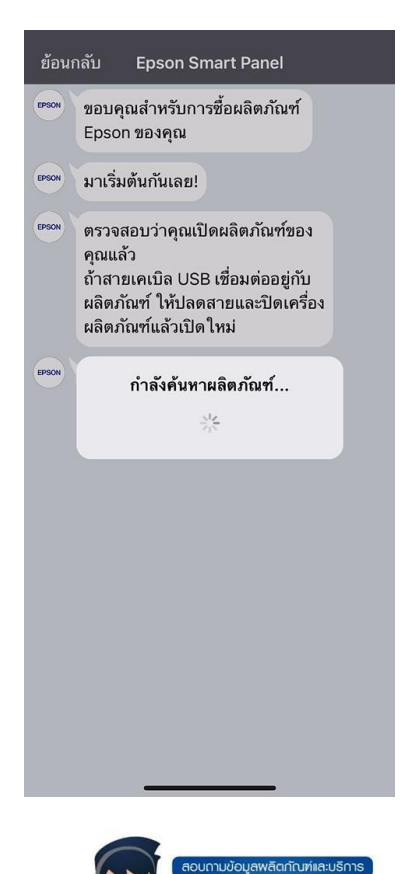

**Epson Call Center** 0-2685-9899

- **สามารถสอบถามข้อมูลเพิ่มเติมทางอีเมลล์ได้ที่ [support@eth.epson.co.th](file://///172.16.80.4/Customer_Support/02_Product%20Usage/02_Knowledgebase/support@eth.epson.co.th)**
- **เวลาท าการ : วันจันทร์ – ศุกร์ เวลา 8.30 – 17.30 น.ยกเว้นวันหยุดนักขัตฤกษ์**
- **[www.epson.co.th](http://www.epson.co.th/)**

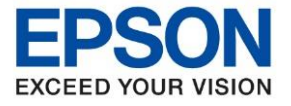

12. จะปรากฏรุ่นเครื่องพิมพ์ L3250 ขึ้นมาให้เลือก

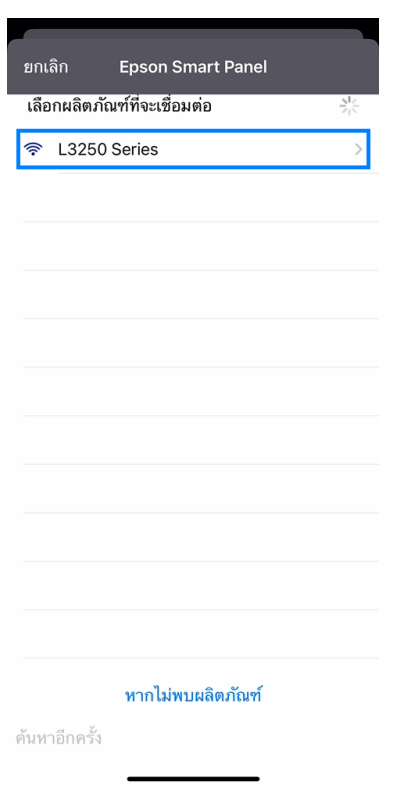

13. เมื่อเลือกที่ชื่อเครื่องพิมพ์ จะปรากฏข้อความให้ยืนยัน เลือก ต**กลง** 

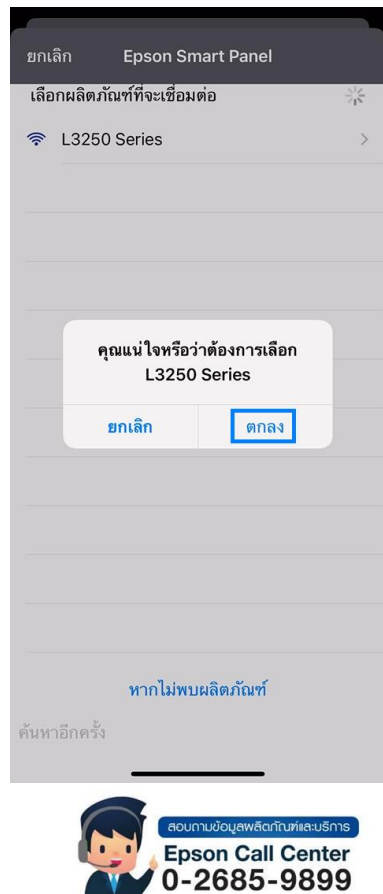

- **สามารถสอบถามข้อมูลเพิ่มเติมทางอีเมลล์ได้ที่ [support@eth.epson.co.th](file://///172.16.80.4/Customer_Support/02_Product%20Usage/02_Knowledgebase/support@eth.epson.co.th)**
- **เวลาท าการ : วันจันทร์ – ศุกร์ เวลา 8.30 – 17.30 น.ยกเว้นวันหยุดนักขัตฤกษ์** • **[www.epson.co.th](http://www.epson.co.th/)**

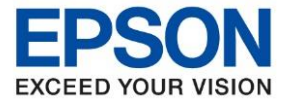

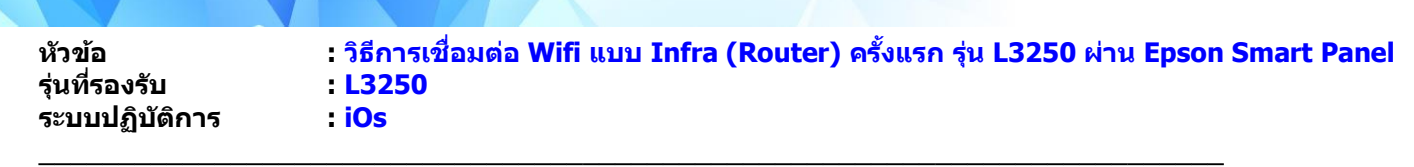

14. จะปรากฏข้อความยืนยันว่าต้องการตั้งค่าเครื่องพิมพ์ให้เชื่อมต่อ Wi-Fi Router หรือไม่ เลือก <mark>ตกลง</mark>

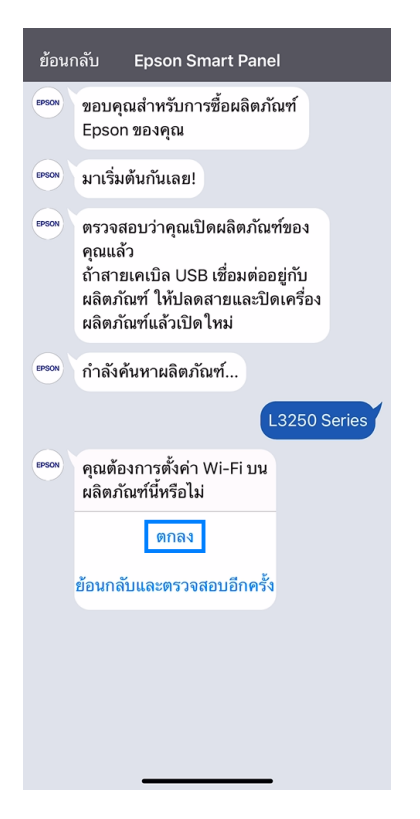

15. แอพพลิเคชั่น จะพยายามค้นหาสัญญาณ Wi-Fi Router ที่มือถือเชื่อมต่ออยู่

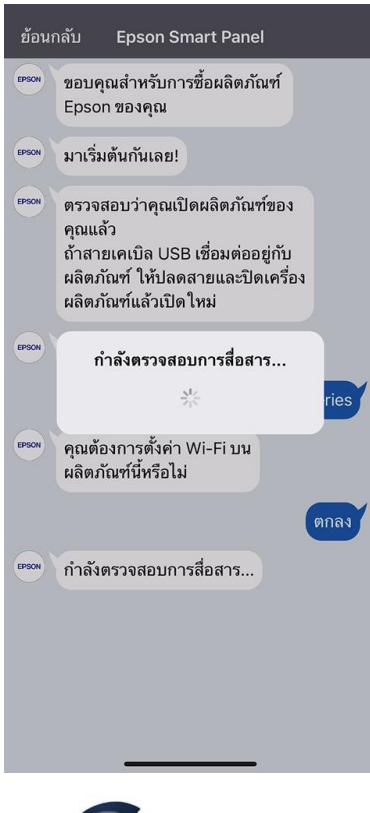

- <sub>เ</sub>ข้อมูลพลิตกัณฑ์และบริการ **Epson Call Center** 0-2685-9899
- **สามารถสอบถามข้อมูลเพิ่มเติมทางอีเมลล์ได้ที่ [support@eth.epson.co.th](file://///172.16.80.4/Customer_Support/02_Product%20Usage/02_Knowledgebase/support@eth.epson.co.th)**
- **เวลาท าการ : วันจันทร์ – ศุกร์ เวลา 8.30 – 17.30 น.ยกเว้นวันหยุดนักขัตฤกษ์** • **[www.epson.co.th](http://www.epson.co.th/)**

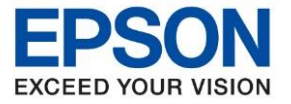

16. จะปรากฏข้อความยืนยันว่าต้องการให้เครื่องพิมพ์เชื่อมต่อกับชื่อ Wi-Fi Router ที่ปรากฏหรือไม่ หากใช่เลือก **ตกลง** 

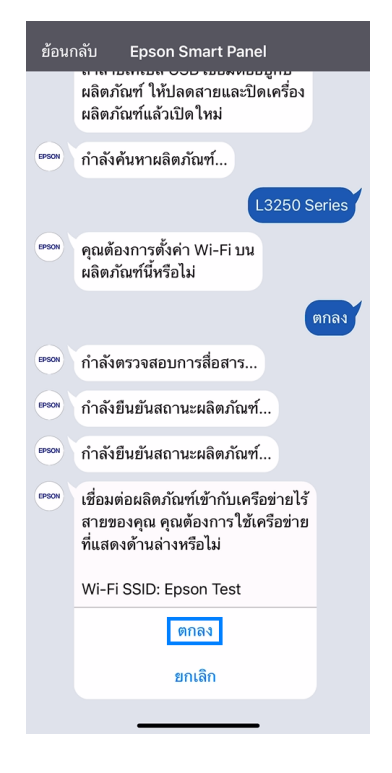

# **หมายเหตุ: เครอื่ งพมิ พจ์ ะรองรบัสญั ญาณการเชอื่ มตอ่ ทเี่ ป็น 2.4 Ghz เท่านั้น**

17. จะปรากฏข ้อความว่าตอ้ งใสร่ หัสผ่านของ Wi-Fi Router เลือก **ถัดไป**

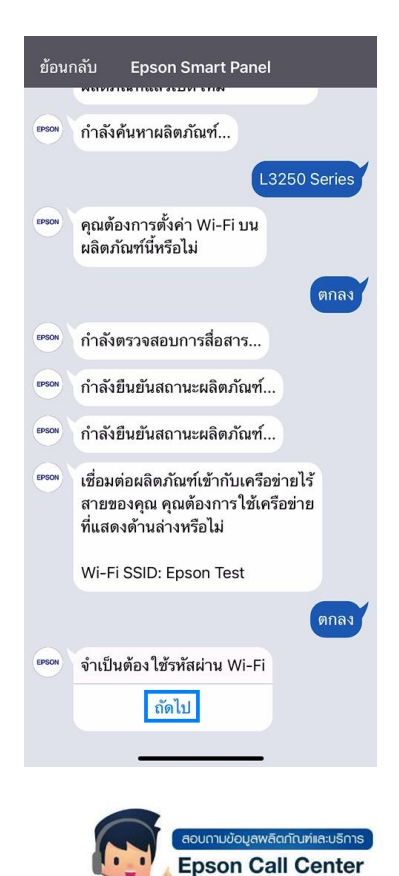

 $0 - 2685 - 9899$ 

- **สามารถสอบถามข้อมูลเพิ่มเติมทางอีเมลล์ได้ที่ [support@eth.epson.co.th](file://///172.16.80.4/Customer_Support/02_Product%20Usage/02_Knowledgebase/support@eth.epson.co.th)**
- **เวลาท าการ : วันจันทร์ – ศุกร์ เวลา 8.30 – 17.30 น.ยกเว้นวันหยุดนักขัตฤกษ์** • **[www.epson.co.th](http://www.epson.co.th/)**

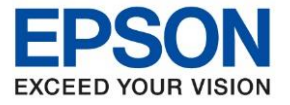

18. จะปรากฏข้อความแนะนำวิธีการดู Password Wi-Fi Router เลือก ถัดไป

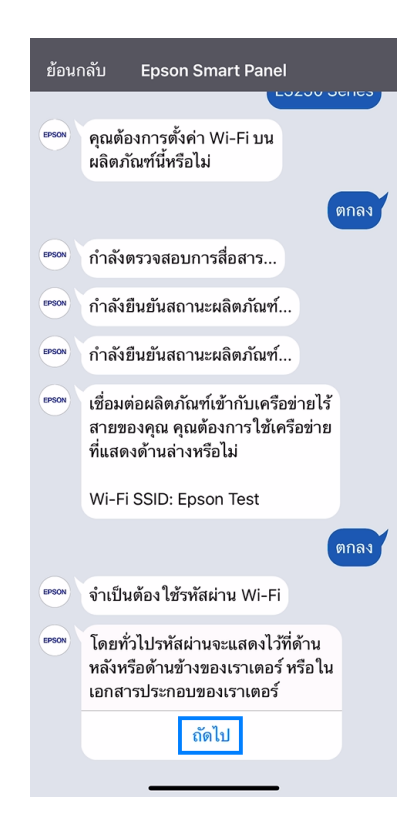

## 19. เลือก **ถัดไป**

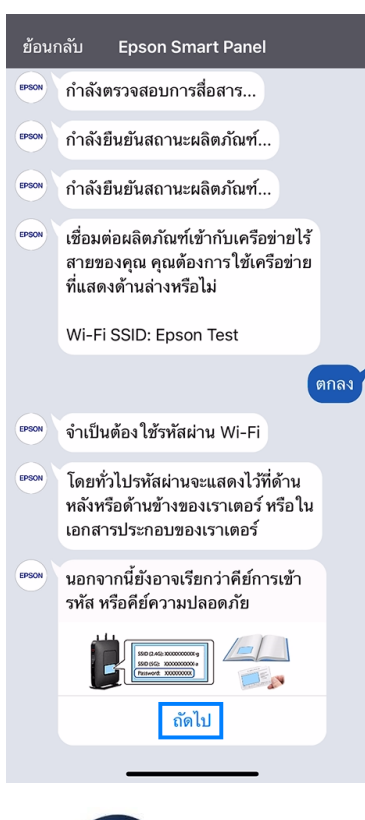

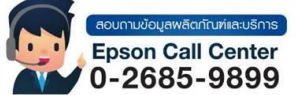

- **สามารถสอบถามข้อมูลเพิ่มเติมทางอีเมลล์ได้ที่ [support@eth.epson.co.th](file://///172.16.80.4/Customer_Support/02_Product%20Usage/02_Knowledgebase/support@eth.epson.co.th)**
- **เวลาท าการ : วันจันทร์ – ศุกร์ เวลา 8.30 – 17.30 น.ยกเว้นวันหยุดนักขัตฤกษ์** • **[www.epson.co.th](http://www.epson.co.th/)**

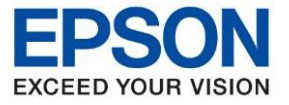

#### 20. เลือก **ตกลง**

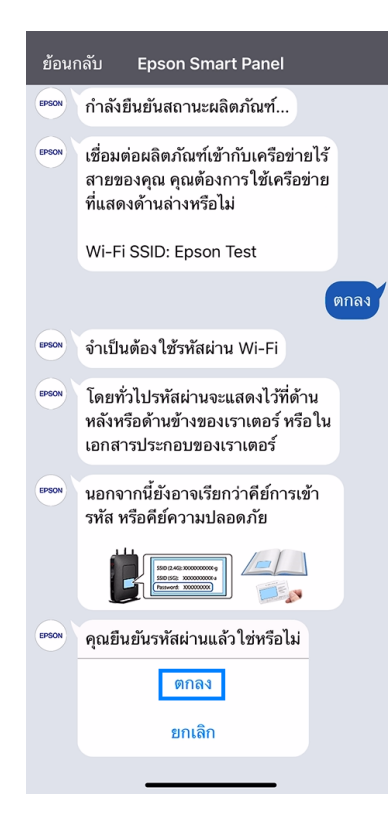

### 21. เลือก **ถัดไป**

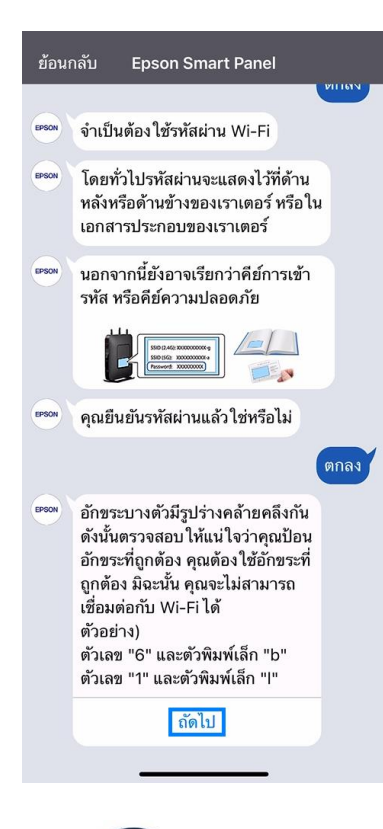

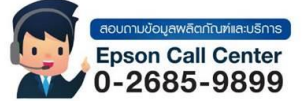

- **สามารถสอบถามข้อมูลเพิ่มเติมทางอีเมลล์ได้ที่ [support@eth.epson.co.th](file://///172.16.80.4/Customer_Support/02_Product%20Usage/02_Knowledgebase/support@eth.epson.co.th)**
- **เวลาท าการ : วันจันทร์ – ศุกร์ เวลา 8.30 – 17.30 น.ยกเว้นวันหยุดนักขัตฤกษ์** • **[www.epson.co.th](http://www.epson.co.th/)**

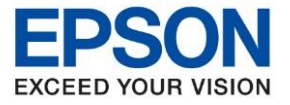

22. จะปรากฏหนา้ต่างใหใ้ส่**รหัสผ่าน Wi-Fi Router** จากนั้นเลือก **ตกลง**

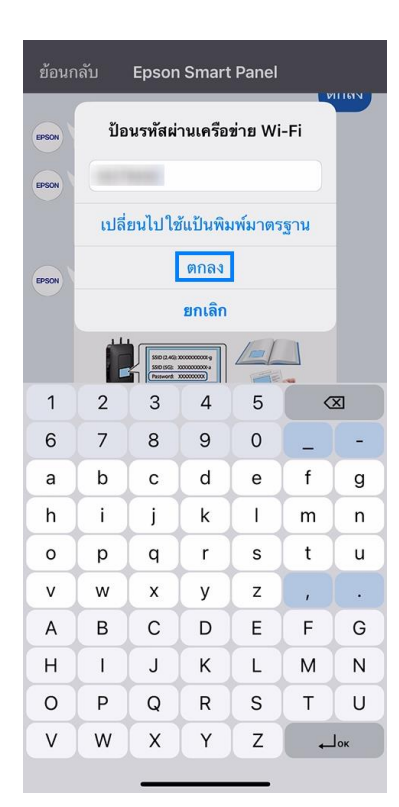

## 23. จะปรากฏรหัสผ่านที่กรอกลงไป

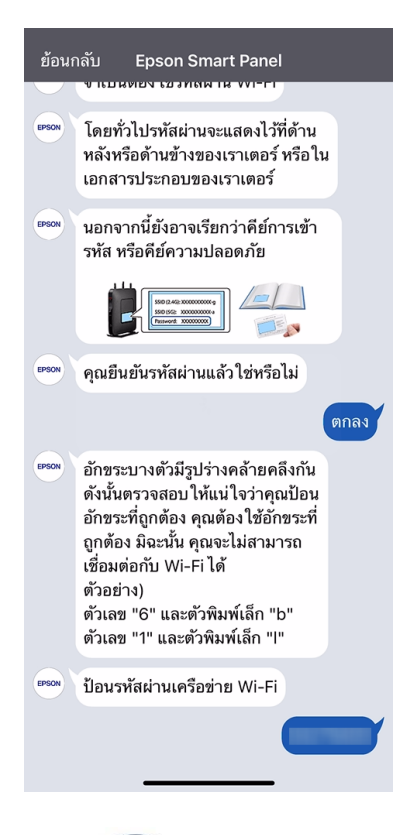

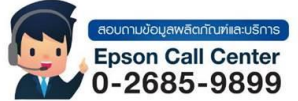

- **สามารถสอบถามข้อมูลเพิ่มเติมทางอีเมลล์ได้ที่ [support@eth.epson.co.th](file://///172.16.80.4/Customer_Support/02_Product%20Usage/02_Knowledgebase/support@eth.epson.co.th)**
- **เวลาท าการ : วันจันทร์ – ศุกร์ เวลา 8.30 – 17.30 น.ยกเว้นวันหยุดนักขัตฤกษ์** • **[www.epson.co.th](http://www.epson.co.th/)**

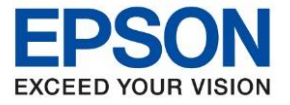

ี่ 24. จะปรากฏข้อความยืนยันการตั้งค่า หากข้อมูลถูกต*้*องแล้ว เลือก **ตกลง** 

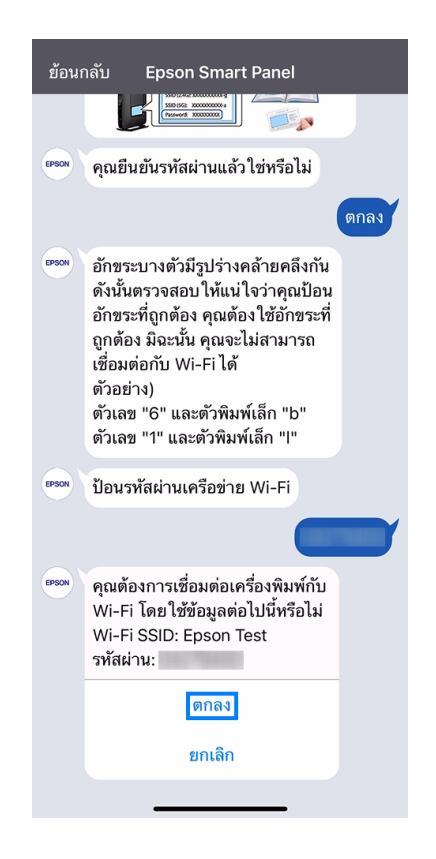

่ 25. จะแสดงสถานะว่ากำลังเตรียมการตั้งค่า..

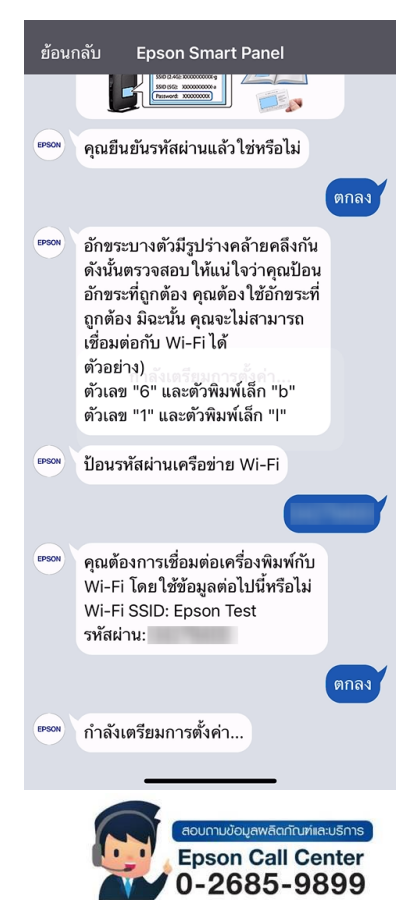

- **สามารถสอบถามข้อมูลเพิ่มเติมทางอีเมลล์ได้ที่ [support@eth.epson.co.th](file://///172.16.80.4/Customer_Support/02_Product%20Usage/02_Knowledgebase/support@eth.epson.co.th)**
- **เวลาท าการ : วันจันทร์ – ศุกร์ เวลา 8.30 – 17.30 น.ยกเว้นวันหยุดนักขัตฤกษ์** • **[www.epson.co.th](http://www.epson.co.th/)**

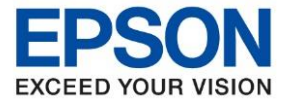

่ 26. จะขึ้นแถบสถานการณ์ตั้งค่าเครื่องพิมพ์เข้ากับ Wi-Fi Router

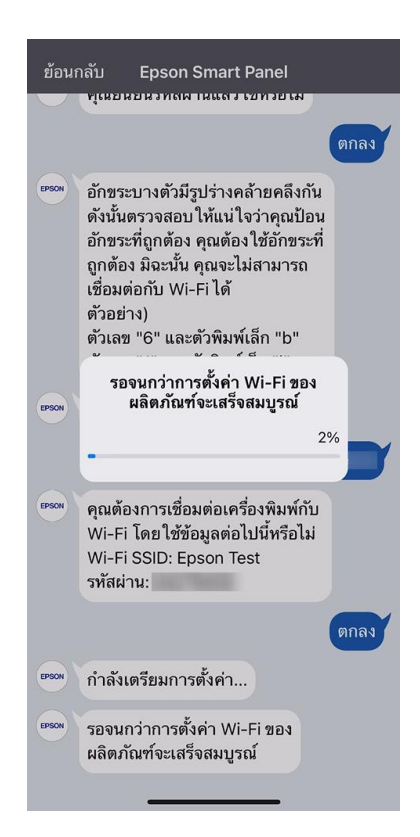

27. เมื่อเครื่องพิมพ์เชื่อมต่อกับ Wi-Fi Router ได*้*แล้ว จะปรากฏข้อความแจ้งเตือนการตั้งค่า Wi-Fi เสร็จสมบูรณ์

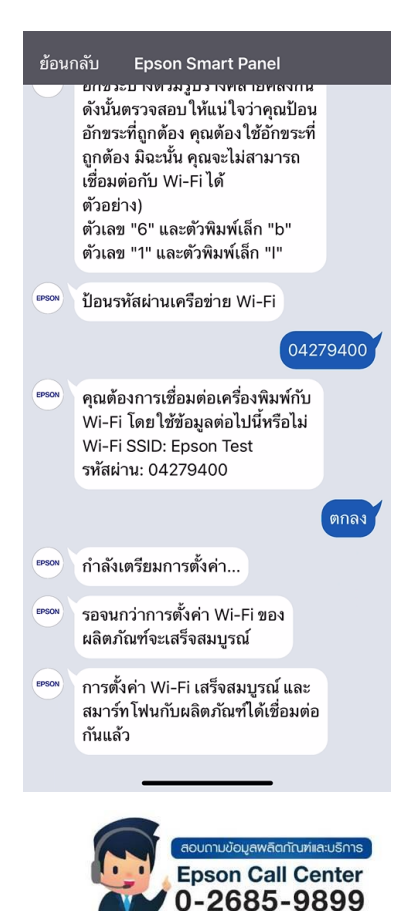

- **สามารถสอบถามข้อมูลเพิ่มเติมทางอีเมลล์ได้ที่ [support@eth.epson.co.th](file://///172.16.80.4/Customer_Support/02_Product%20Usage/02_Knowledgebase/support@eth.epson.co.th)**
- **เวลาท าการ : วันจันทร์ – ศุกร์ เวลา 8.30 – 17.30 น.ยกเว้นวันหยุดนักขัตฤกษ์** • **[www.epson.co.th](http://www.epson.co.th/)**

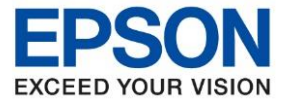

#### 28. เลือก **ถัดไป**

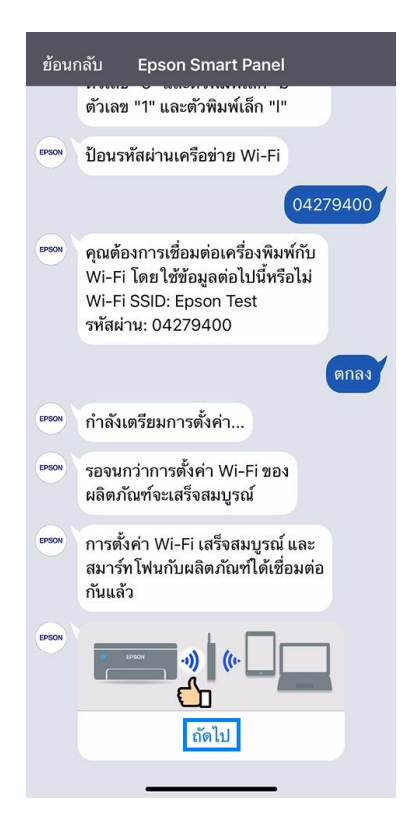

29. จะปรากฏข้อความกำลังทำการตั้งค่า...

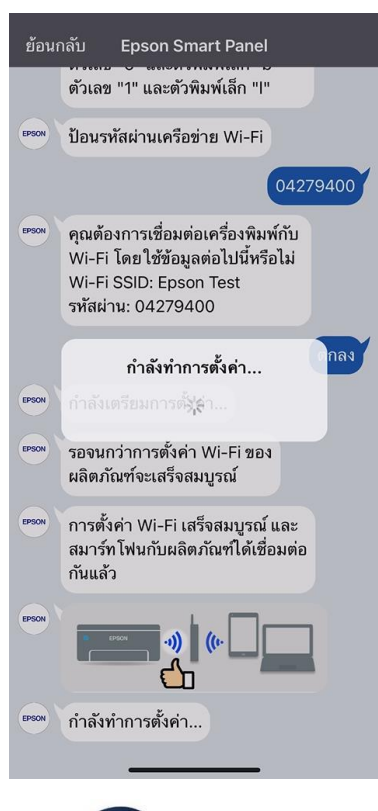

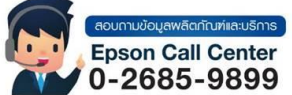

- **สามารถสอบถามข้อมูลเพิ่มเติมทางอีเมลล์ได้ที่ [support@eth.epson.co.th](file://///172.16.80.4/Customer_Support/02_Product%20Usage/02_Knowledgebase/support@eth.epson.co.th)**
- **เวลาท าการ : วันจันทร์ – ศุกร์ เวลา 8.30 – 17.30 น.ยกเว้นวันหยุดนักขัตฤกษ์** • **[www.epson.co.th](http://www.epson.co.th/)**

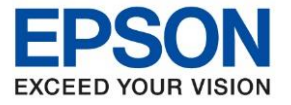

30. จะปรากฏหน้าหลักของ Epson Smart Panel พร้อมมีรูปเครื่องพิมพ์ที่เชื่อมต่อแล้ว

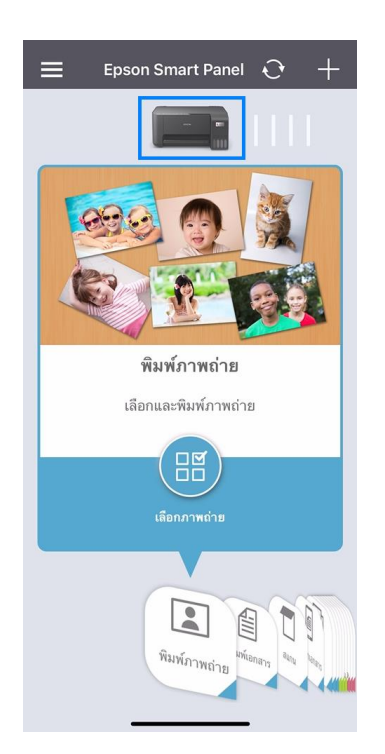

่ 31. เมื่อเลือกไปที่รุ่นเครื่องพิมพ์ จะปรากฏสถานะของเครื่องพิมพ์ และมีข้อความแจ้งว่าเครื่องพิมพ์พร้อมทำงาน จากนั้นสามารถใช้ งานพิมพ์ผ่าน Epson Smart Panel แบบไร้สายได ้ตามปกติ

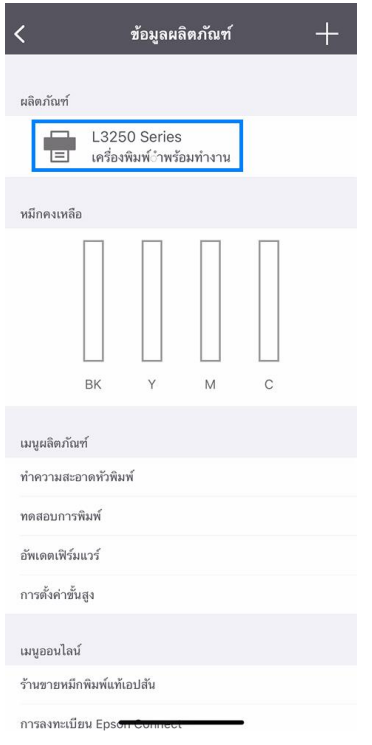

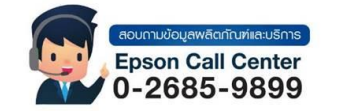

- **สามารถสอบถามข้อมูลเพิ่มเติมทางอีเมลล์ได้ที่ [support@eth.epson.co.th](file://///172.16.80.4/Customer_Support/02_Product%20Usage/02_Knowledgebase/support@eth.epson.co.th)**
- **เวลาท าการ : วันจันทร์ – ศุกร์ เวลา 8.30 – 17.30 น.ยกเว้นวันหยุดนักขัตฤกษ์** • **[www.epson.co.th](http://www.epson.co.th/)**